# **Ověření kontrastu**

Jedním z nástrojů, který umožňuje zjistit, zda kontrast textu a pozadí stránky odpovídá požadavkům na přístupnost, je [WebAIM Contrast Checker.](https://webaim.org/resources/contrastchecker/) Je sice dostupný pouze v angličtině, ale jeho rozhraní je jednoduché a intuitivní.

Validátor kontrastu je užitečným nástrojem zejména při tvorbě webu a hledání vhodných barevných kombinací. Pro kontrolu kontrastu již existujících webových stránek je vhodný spíše validátor přístupnosti WAVE, který je s validátorem kontrastu propojen. Pro existující stránky lze případně také použít validátor kontrastu v kombinaci s některým z nástrojů, který z webové stránky umí získat hexadecimální kód použité barvy (např. [ColorZilla\)](https://prirucky.ipk.nkp.cz/pristupnost/zjisteni_barev).

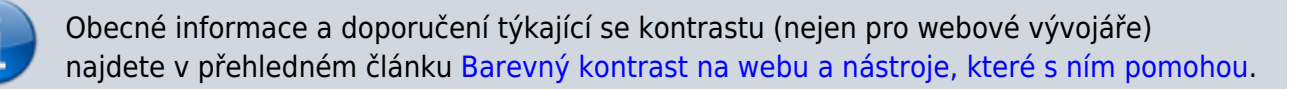

## **Práce s validátorem WebAIM Contrast Checker**

1. Ve webovém prohlížeči zadejte adresu validátoru: <https://webaim.org/resources/contrastchecker/>(viz obr. 1).

## **Contrast Checker**

Home > Resources > Contrast Checker

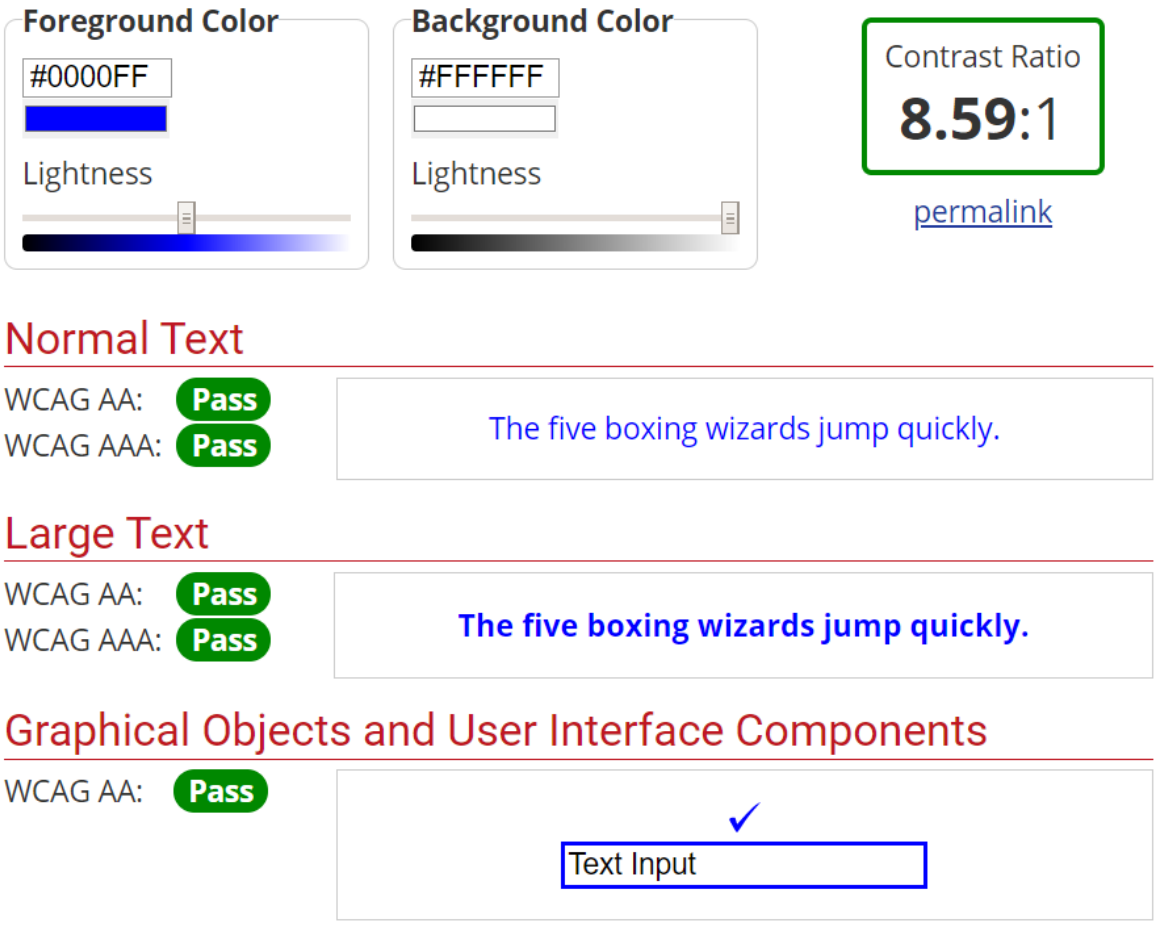

Obr. 1: Rozhraní nástroje WebAIM Contrast Checker (zdroj: [WebAIM Contrast Checker,](https://webaim.org/resources/contrastchecker/) získáno 2020-04-27)

- 2. Do pole **Foreground Color** zadejte požadovanou hexadecimální hodnotu barvy popředí, tj. písma (pro změnu barvy je obvykle nutné použít klávesu enter).
- 3. Do pole **Background Color** zadejte požadovanou hexadecimální hodnotu barvy pozadí (pro změnu barvy je obvykle nutné použít klávesu enter).
- 4. V případě potřeby použijte posuvník pro úpravu jasu barvy (**Lightness**).

**Jak zjistit hodnotu barev na pozadí nebo popředí stránky**

Pro zjištění hodnoty barvy pozadí je možné použít [validátor přístupnosti WAVE](#page-2-0), se kterými je WebAIM Contrast Checker propojen. Využít lze také doplněk prohlížeče [ColorZilla.](https://prirucky.ipk.nkp.cz/pristupnost/zjisteni_barev)

# **Výsledky testování kontrastu**

Vedle polí pro zadání barev popředí a pozadí se ve validátoru zobrazuje číselný poměr kontrastu (Ratio). Nejmenší přijatelný poměr kontrastu je 4,5:1.

Dole se pak zobrazuje, zda výsledek splňuje požadavky na vhodný kontrast podle velikosti textu. Nechybějí ani příklady zobrazení textu v uvedených barvách pro úroveň přístupnosti AA a úroveň AAA (podle [metodiky WCAG\)](https://prirucky.ipk.nkp.cz/pristupnost/metodika_wcag#kriteria_uspesnosti_aneb_3_urovne_priority).

V případě, že je podle metodiky WCAG kontrast v pořádku, zobrazí se zeleně zvýrazněný text **Pass**. Pokud je kontrast nevyhovující, zobrazí se červený text **Fail** (viz obr. 2).

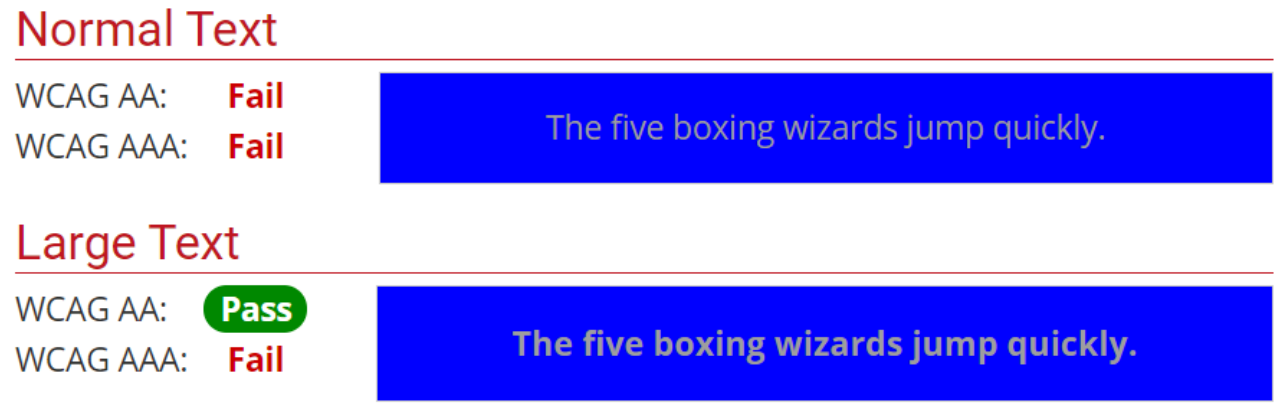

Obr. 2: Výsledky testování kontrastu (zdroj: [WebAIM Contrast Checker](https://webaim.org/resources/contrastchecker/), získáno 2020-04-27)

Pokud chcete odkaz s výsledky testu kontrastu sdílet (e-mailem apod.), klikněte na odkaz **Permalink** pod číselným poměrem kontrastu a poté zkopírujte adresu v adresním řádku prohlížeče.

## <span id="page-2-0"></span>**Testování kontrastu pomocí validátoru přístupnosti WAVE**

WebAIM Contrast Checker je součástí validátoru přístupnosti [WAVE.](https://prirucky.ipk.nkp.cz/pristupnost/celkove_overeni_pristupnosti#hodnoceni_kontrastu_textu_a_pozadi) Pokud se na testované stránce vyskytne problém nízkého kontrastu textu a pozadí, díky validátoru je možné zjistit poměr kontrastu přímo z hodnocení webové stránky:

- 1. Do validátoru na adrese <https://wave.webaim.org/> zadejte adresu požadované stránky.
- 2. Po načtení výsledků validace zvolte na šedé boční liště vlevo záložku **Contrast**.
- 3. Kliknutím vyberte ikonu označující nízký kontrast prvku, který chcete zkontrolovat [.](https://prirucky.ipk.nkp.cz/_detail/pristupnost/cotrast-icon.png?id=pristupnost%3Aovereni_kontrastu)
- 4. Na boční liště se zobrazí výsledek kontroly kontrastu nástrojem WebAIM Contrast Checker (viz obr. 3).

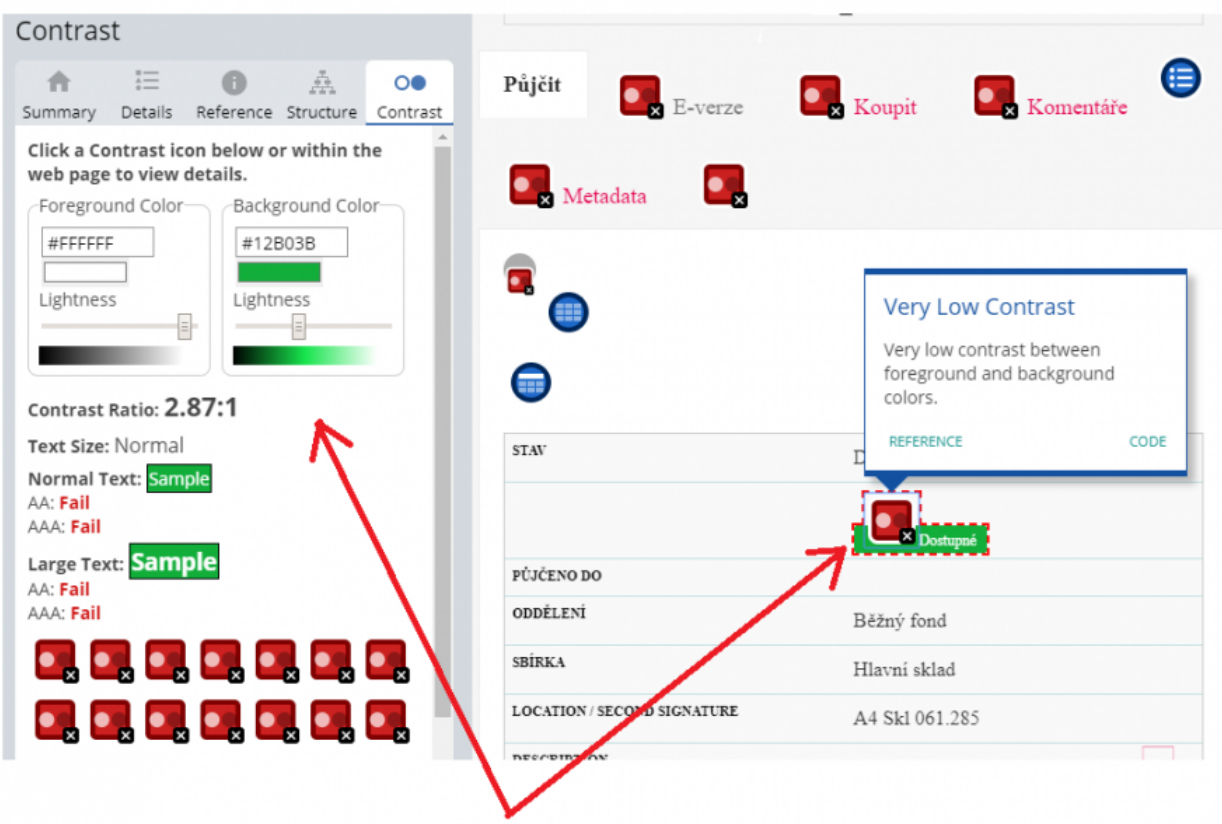

Obr. 3: Výsledky testování kontrastu ve validátoru WAVE (zdroj: [WAVE](https://wave.webaim.org/), získáno 2020-04-27)

Podrobnosti o validátoru WAVE najdete [v samostatné nápovědě.](https://prirucky.ipk.nkp.cz/pristupnost/celkove_overeni_pristupnosti)

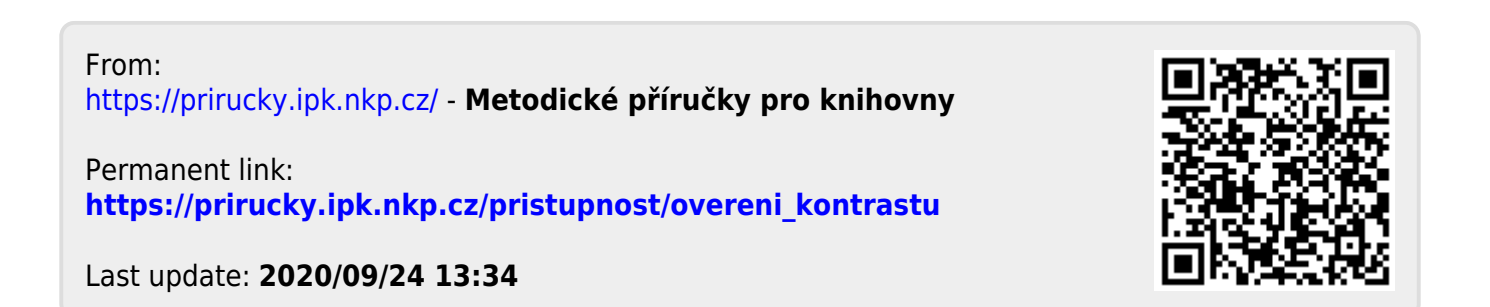